## **CARA MENJALANKAN PROGRAM**

Pada penelitian ini terdapat 2 program yang digunakan untuk melakukan perbandingan, yaitu *Yii framework* dan *CodeIgniter framework*. Adapun cara menjalankan program dari masing-masing *framework* adalah sebagai berikut:

## **1.** *Yii Framework*

- a. Instalasi aplikasi Xampp sebagai kompilasi *software* yang membungkus Apache HTTP *Server,* MySQL, PHP, dan Perl.
- b. Instalasi aplikasi Sublime sebagai *Text Editor* yang digunakan dalam memodifikasi *source code* atau membuat program.
- c. Instalasi aplikasi browser yang hendak digunakan untuk menampilkan aplikasi web yang telah dibuat. Dalam penelitian ini menggunakan browser Mozilla Firefox.
- d. Ekstrak aplikasi *Yii framework* dan *copy paste* folder "*framework"* dan "*requirements"* pada C:\xampp\htdocs.
- e. Instalasi *Yii framework* melalui *Command Prompt* dengan cara masuk ke folder "*framework"*. Kemudian dengan mengetikkan perintah yiic webapp ../nama\_aplikasi.

Misalkan pada gambar dibawah ini nama aplikasinya "skripsi\_yii". Sehingga akan muncul pertanyaan apakah benar akan membuat aplikasi pada folder seperti pada gambar dibawah ini, maka kemudian ketik "*yes*" dan tunggu hingga instalasi berakhir.

```
C:\WINDOWS\system32\cmd.exe - yiic_webapp ../skripsi_yii
C:\>cd xampp/htdocs/framework
C:\xampp\htdocs\framework>yiic webapp ../skripsi_yii
Create a Web application under 'C:\xampp\htdocs\skripsi_yii'? (yes|no) [no]:yes_
```
f. Instalasi *Yii framework* telah berhasil. Sehingga program dapat dijalankan dengan mengetikkan alamat keberadaan *framework* pada folder *htdocs*.

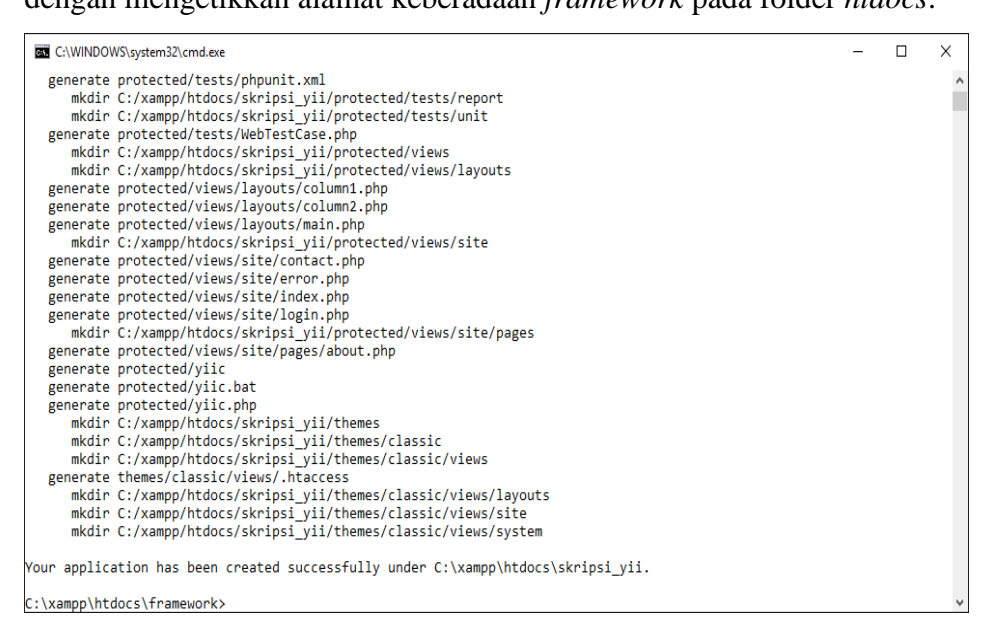

g. *Yii framework* telah dapat diakses pada *server* lokal dengan cara mengetikkan pada *address bar* yaitu "*http://localhost/skripsi\_yii/*".

**Cat: Hasil ini adalah program skripsi yang telah dibuat atau dimodifikasi.**

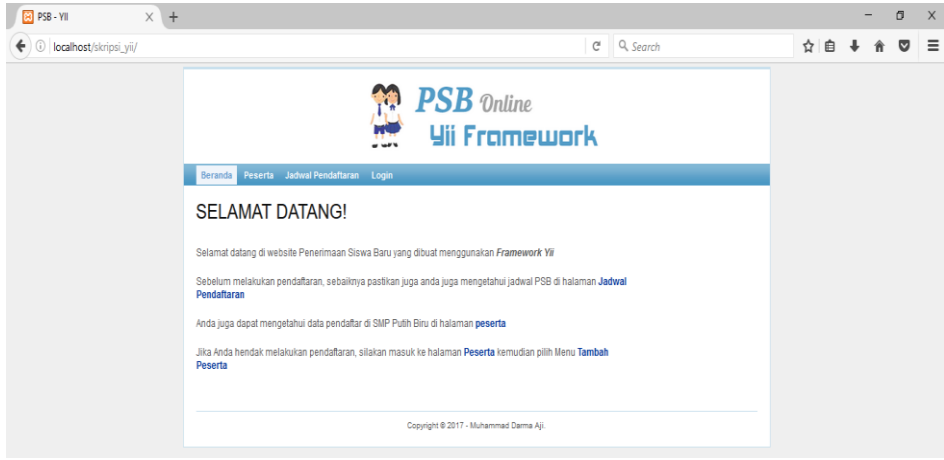

## **2.** *CodeIgniter Framework*

- a. Instalasi aplikasi Xampp sebagai kompilasi *software* yang membungkus Apache HTTP *Server,* MySQL, PHP, dan Perl.
- b. Instalasi aplikasi Sublime sebagai *Text Editor* yang digunakan dalam memodifikasi *source code* atau membuat program.
- c. Instalasi aplikasi browser yang hendak digunakan untuk menampilkan aplikasi web yang telah dibuat. Dalam penelitian ini menggunakan browser Mozilla Firefox.
- d. Ekstrak aplikasi *CodeIgniter framework* dan *copy paste* pada C:\xampp\htdocs.
- e. *Rename* folder "*CodeIgniter\_3.1.0*" sesuai dengan aplikasi yang akan dibuat agar lebih mempermudah dalam pemanggilan pada *address bar.*  Contoh nama folder yang diubah menjadi: "kuis\_ci".
- f. Kemudian panggil nama folder tersebut dengan mengetikkan alamat pada *address bar* seperti ini: ["http://localhost/kuis\\_ci/"](http://localhost/kuis_ci/). Sehingga akan menampilkan halaman *web* dari *CodeIgniter*secara defaultnya yaitu seperti pada gambar dibawah ini:

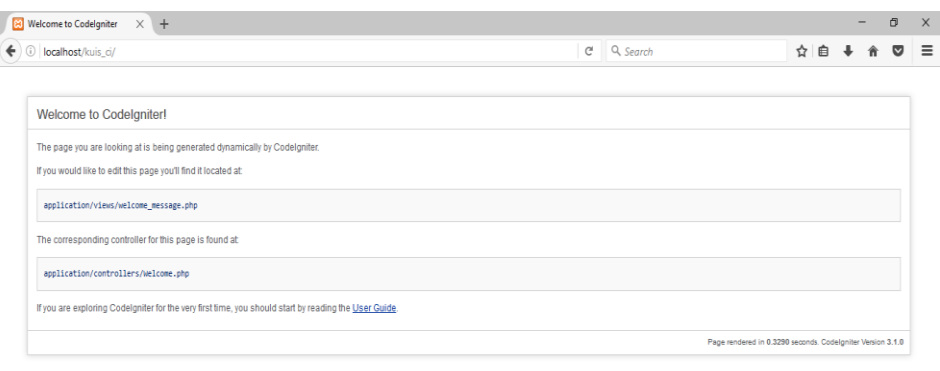